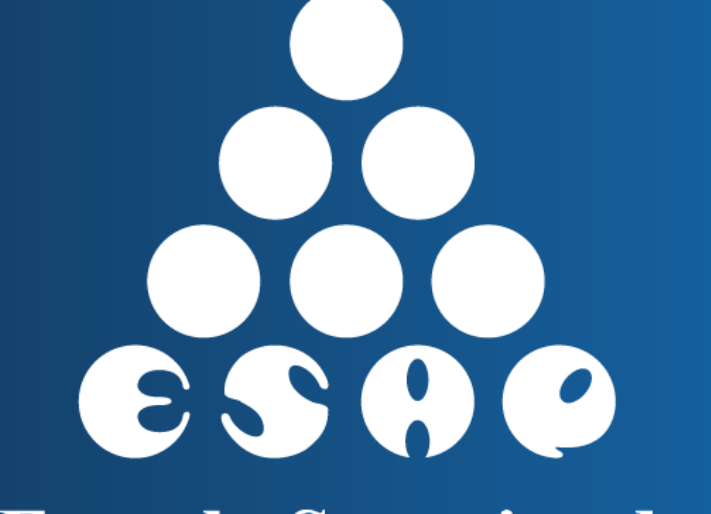

**Escuela Superior de Administración Pública** 

# **Instructivo**

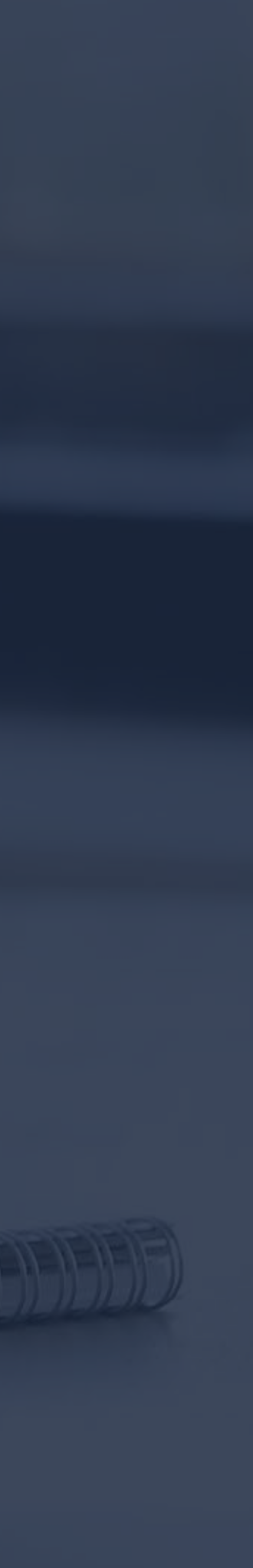

**MM** 

**para inscripción de usuarios de la Escuela de Alto Gobierno y de la Dirección Nacional de Capacitación a los cursos del sistema de registro y control de eventos de capacitación SIRECEC**

Subdirección Nacional de Proyección Institucional, Dirección Nacional de Capacitación y Escuela de Alto Gobierno

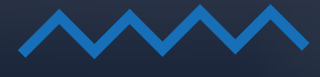

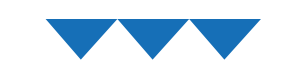

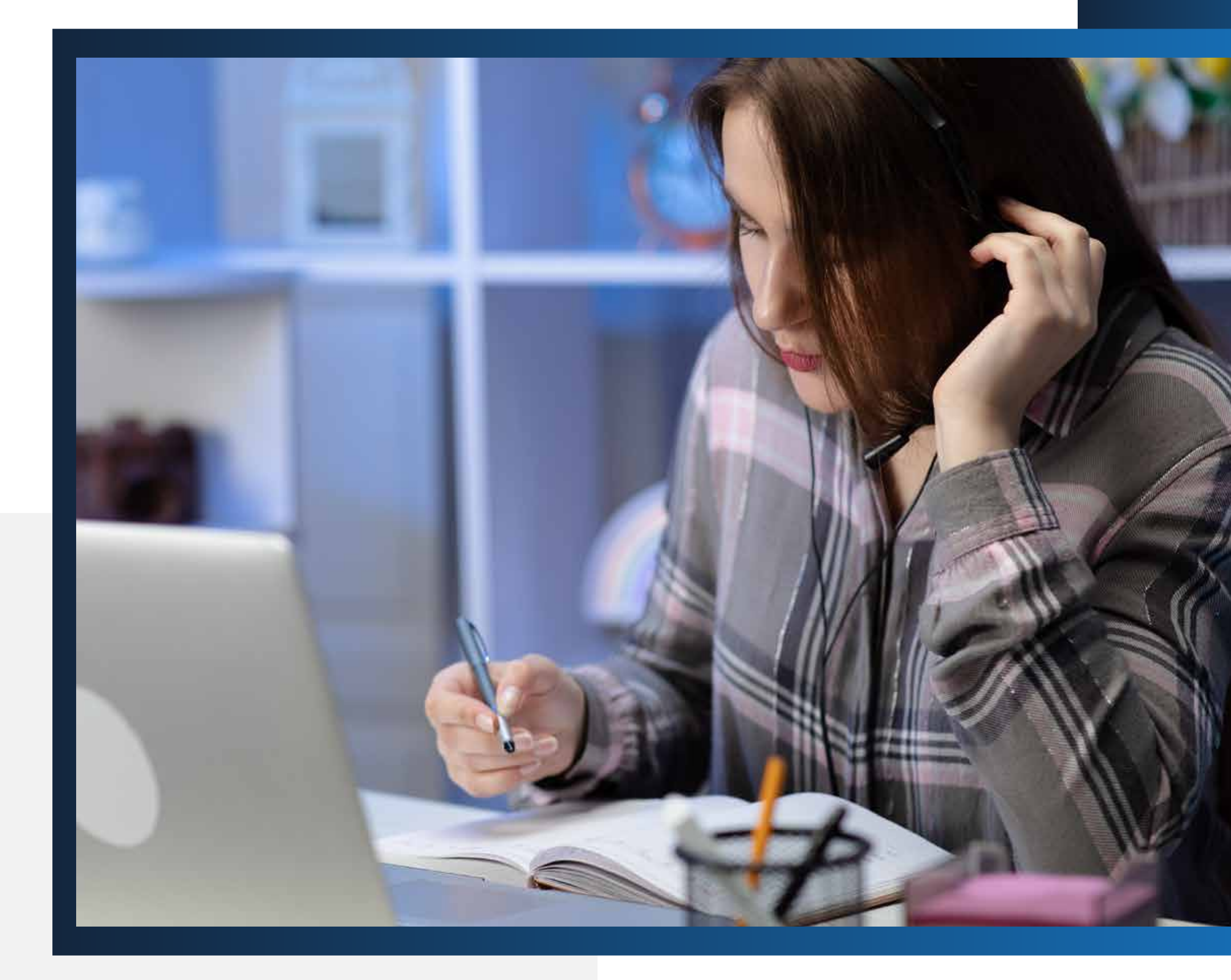

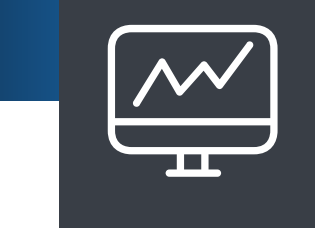

# **OBJETIVO**

Dar a conocer al usuario el procedimiento mediante el cual pueda inscribirse de manera efectiva, para realizar los cursos ofertados por la Dirección Nacional de Capacitación y la Escuela de Alto Gobierno, a través del Sistema de Registro y Control de Eventos de Capacitación –SIRECEC.

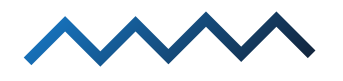

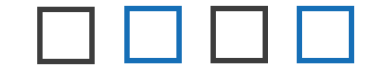

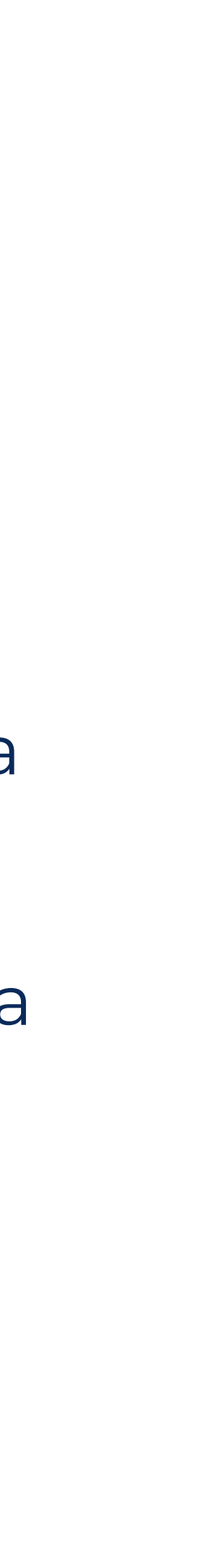

**R 8 8 8** 

# **CALIDAD DE USUARIO**

Tenga en cuenta los siguientes aspectos:

**1.** El SIRECEC ofrece cursos de capacitación tanto para la Escuela de Alto Gobierno como para la Dirección Nacional de Capacitación.

**2.** Para inscribirse a los cursos de capacitación de la Escuela de Alto Gobierno, usted debe tener la calidad de ser autoridad electa, miembro de una corporación pública o alto directivo del Estado.

**3.** Para inscribirse a los cursos de la Dirección de Capacitación sólo debe tener la calidad de ser ciudadano colombiano, o ciudadano extranjero; es decir, que los ciudadanos extranjeros también pueden inscribirse para realizar los cursos.

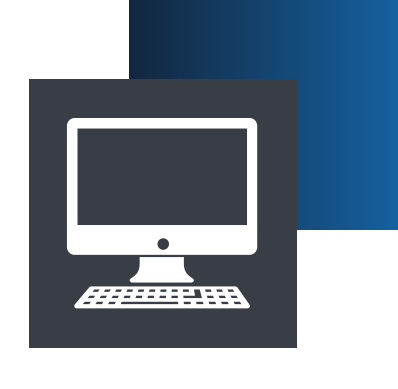

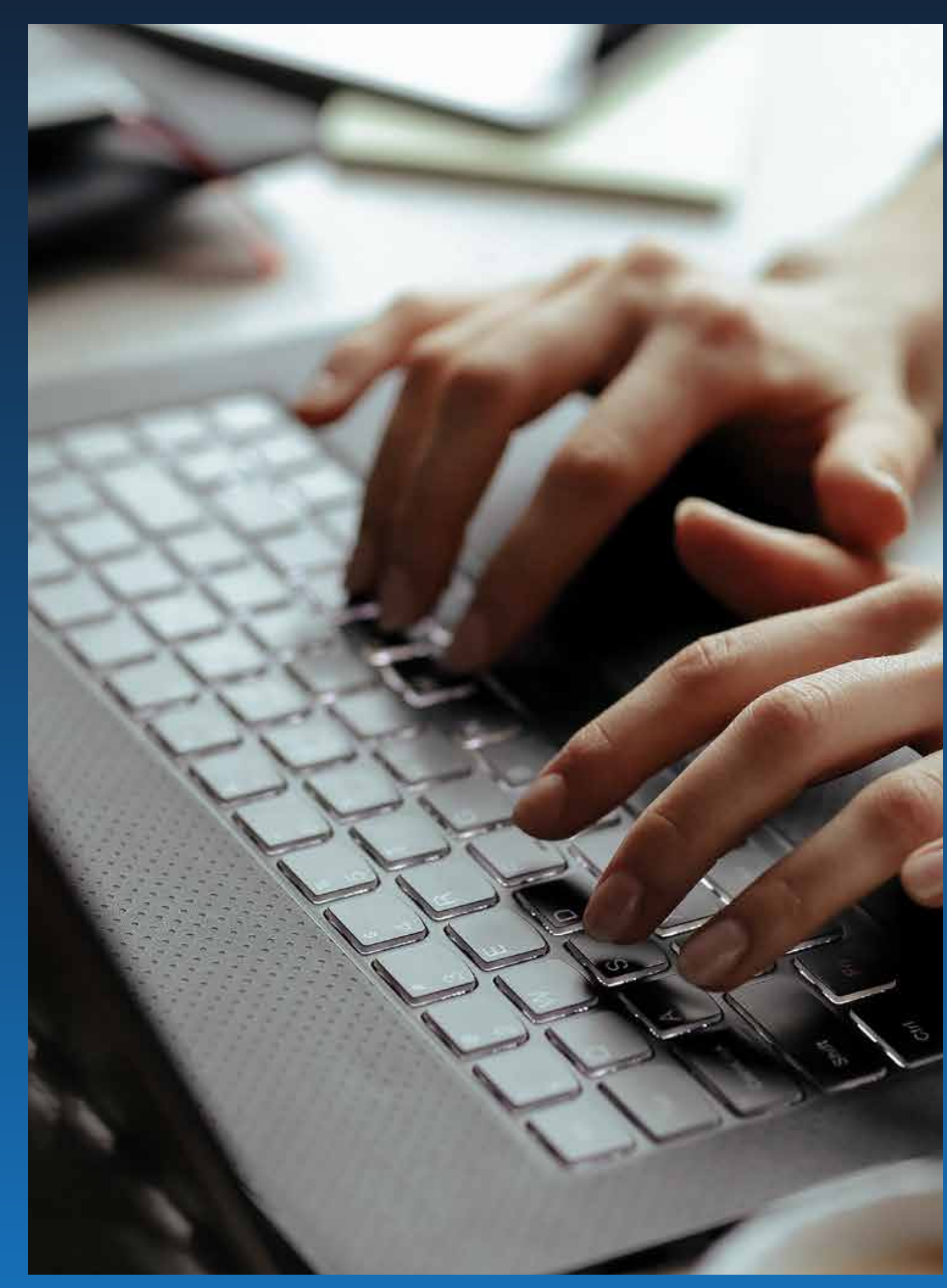

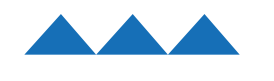

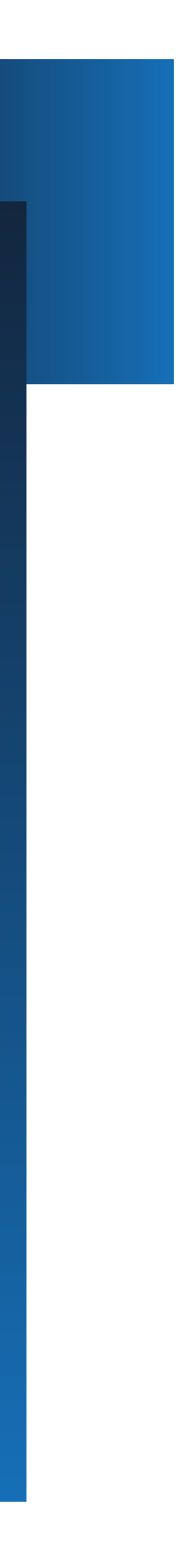

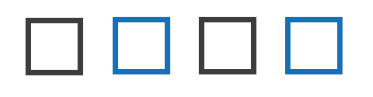

# **PROCEDIMIENTO DE INSCRIPCIÓN**

Para poder inscribirse en los cursos de capacitación ofertados debe seguir los siguientes pasos:

> 1. En el navegador de su preferencia, diríjase a la página oficial del Sistema del Registro y Control de Eventos de Capacitación-SIRECEC: https://sirecec3.esap.edu.co/Cliente/CursosEsap?tipo=CA

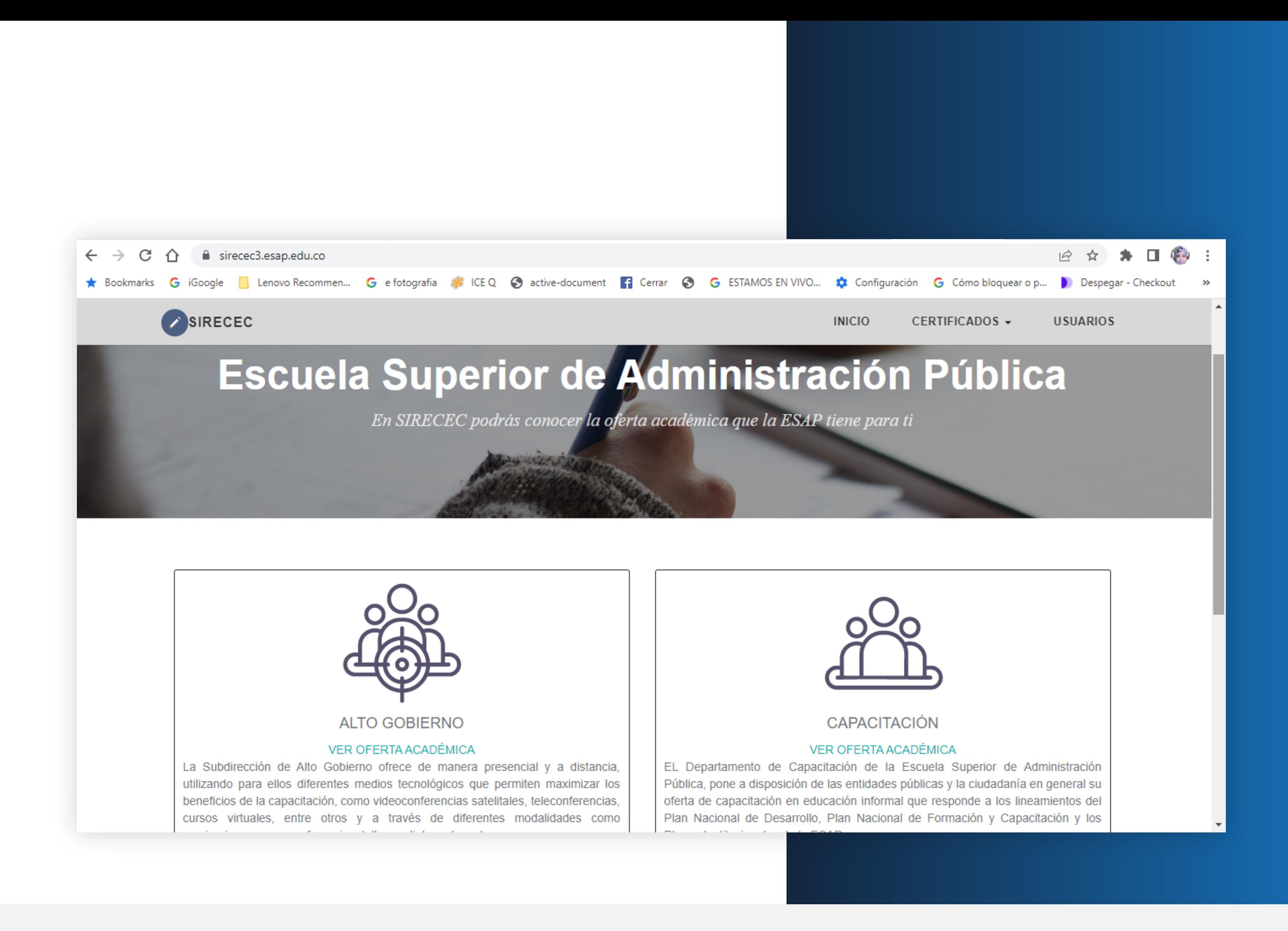

**ANN** 

2. Según la calidad de usuario usted puede dirigirse a los cursos de la Escuela de Alto Gobierno o a los cursos de la Dirección Nacional de Capacitación. Enseguida podrá mirar los pasos que usted debe diligenciar para poder quedar inscripto. Como ejemplo, a continuación, ingresemos a los cursos de la Dirección Nacional de Capacitación, y seguimos las siguientes etapas:

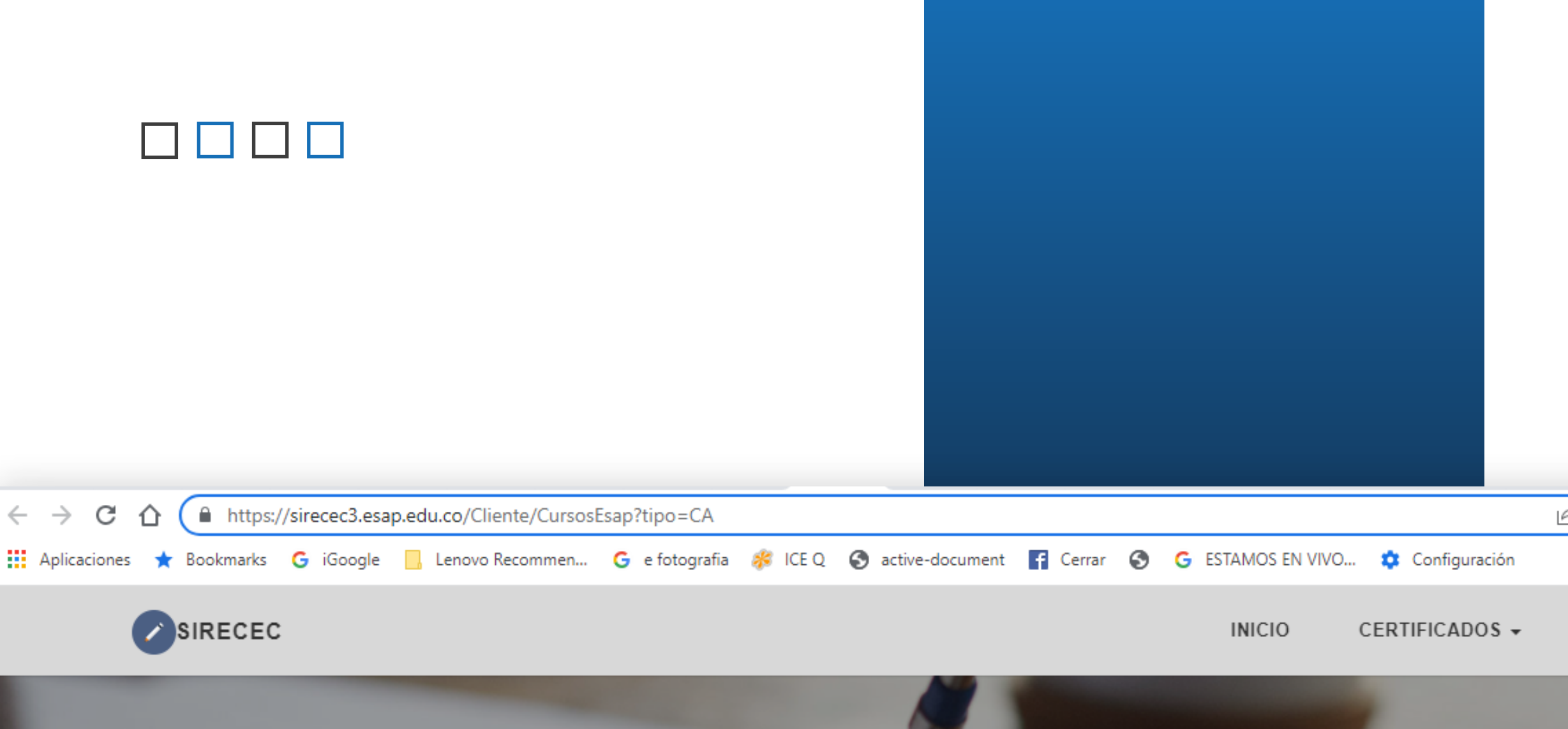

# Escuela Superior de Administración Pública

En SIRECEC podrás conocer la oferta académica que la ESAP tiene para ti

## CAPACITACIÓN

**Cursos Virtuales** 

erritorial Quindio - Risaralda

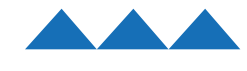

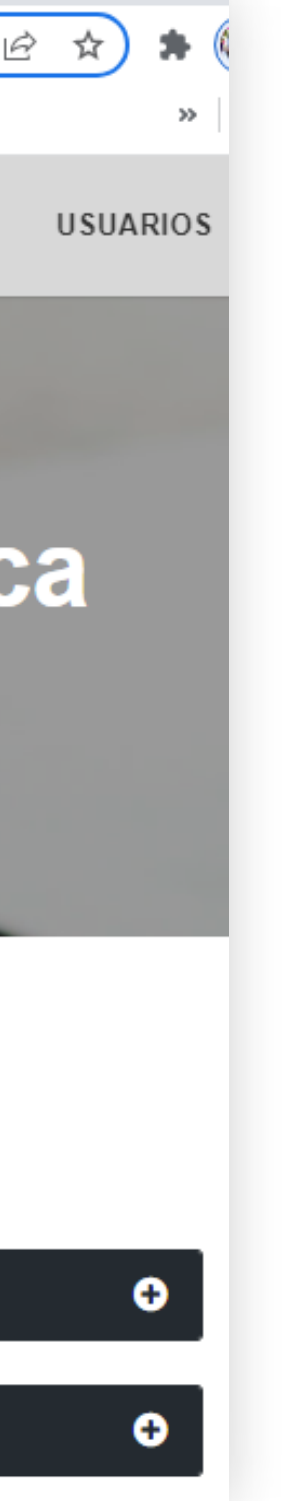

3. Una vez haya ingresado al sitio web, diríjase a la opción "CURSOS VIRTUALES" que se encuentra en la parte inferior de la página. Dele clic, y se desplegarán todos los cursos virtuales que se realizan desde la Sede Central de la ESAP; los cursos son los siguientes:

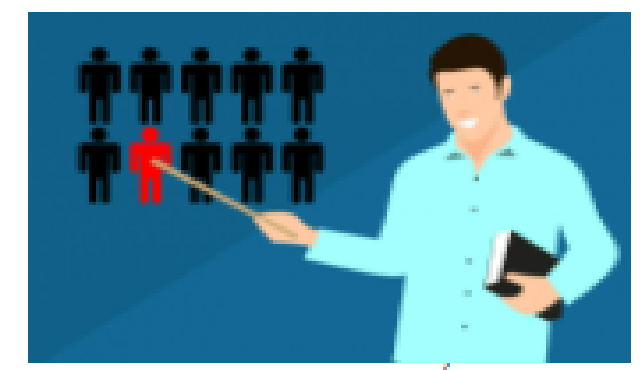

**CURSO INTRODUCCIÓN A LAS** POLÍTICAS PÚBLICAS

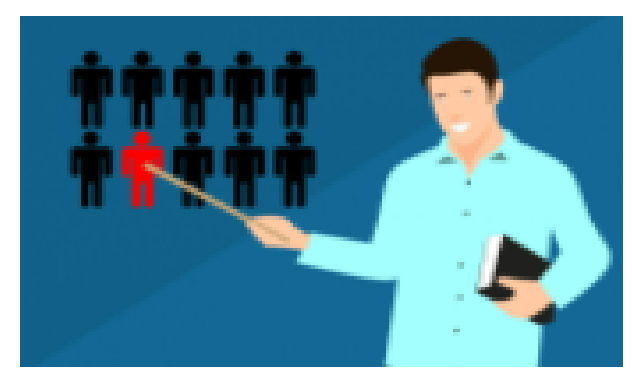

**CURSO MARCOS DE REFERENCIA** Y ELEMENTOS DE CLASIFICACIÓN **DOCUMENTAL** 

Fecha evento: 10/02/2022 Cierre inscripciones: 08/02/2022 //unicipio/Ciudad:

Fecha evento: 10/02/2022 Cierre inscripciones: 08/02/2022 Municipio/Ciudad:

Fecha evento: 10/02/2022 Cierre inscripciones: 08/02/2022 Municipio/Ciudad:

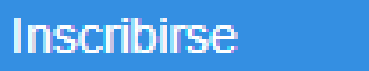

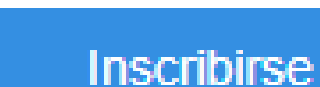

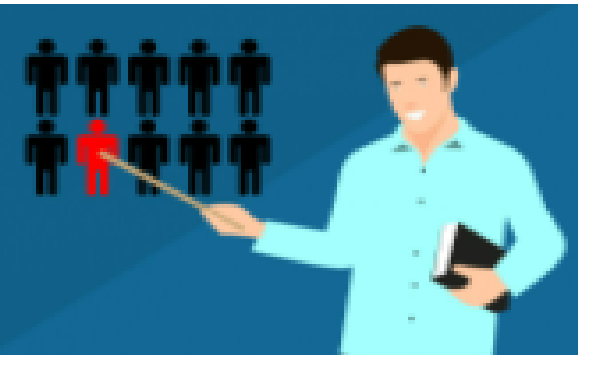

CURSO OBJETIVOS DE DESARROLLO SOSTENIBLE - ODS

## Inscribirse

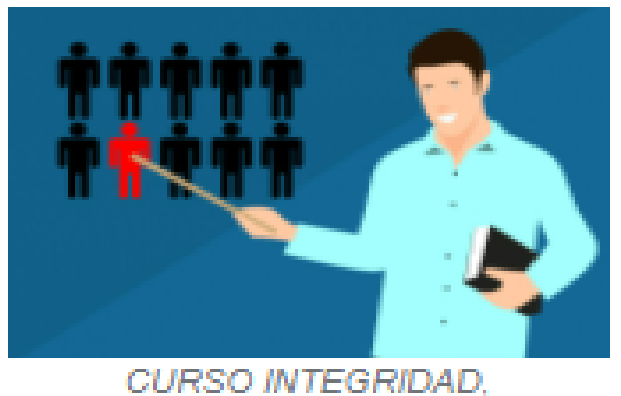

TRANSPARENCIA Y LUCHA CONTRA LA CORRUPCIÓN

Fecha evento: 10/02/2022 Cierre inscripciones: 08/02/2022 Municipio/Ciudad:

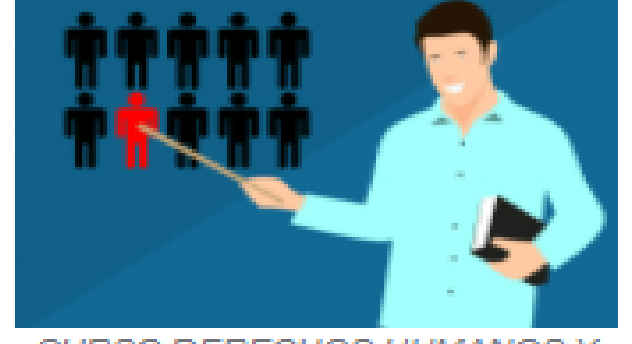

**CURSO DERECHOS HUMANOS Y** LIDERAZGO PARA LA PAZ

Fecha evento: 10/02/2022 Cierre inscripciones: 08/02/2022 Municipio/Ciudad:

**Inscribirse** 

**Inscribirse** 

8888

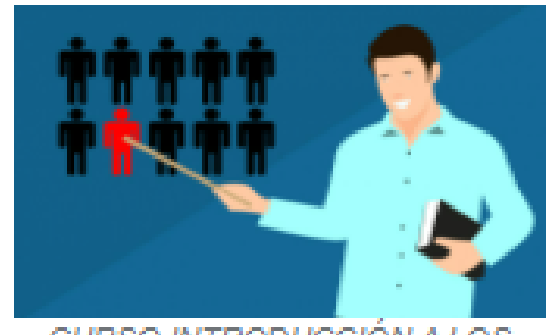

CURSO INTRODUCCIÓN A LOS **DERECHOS HUMANOS** 

Fecha evento: 10/02/2022 Cierre inscripciones: 08/02/2022 Municipio/Ciudad:

**Inscribirse** 

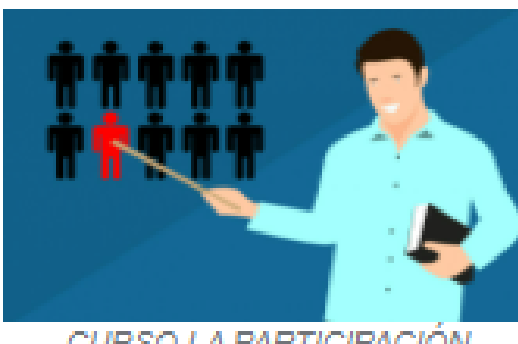

CURSO LA PARTICIPACIÓN CIUDADANA EN EL MARCO DEL ESTADO SOCIAL DE DERECHO

Fecha evento: 11/02/2022 Cierre inscripciones: 09/02/2022 Municipio/Ciudad:

**Inscribirse** 

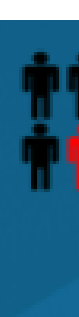

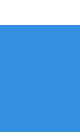

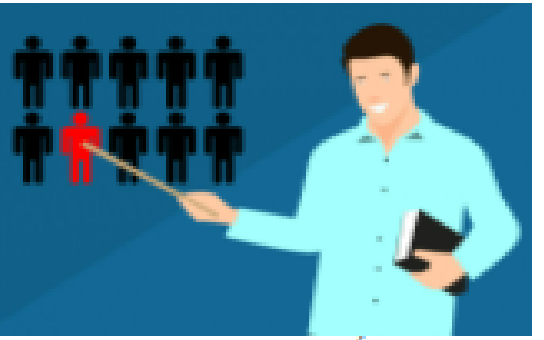

**CURSO CONSERVACIÓN DE LA BIODIVERSIDAD A NIVEL MUNICIPAL: INSTRUMENTOS** ECONÓMICOS, DE FINANCIACIÓN Y DE GESTIÓN DE SUELO.

Fecha evento: 11/02/2022 Cierre inscripciones: 09/02/2022 Municipio/Ciudad:

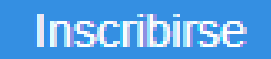

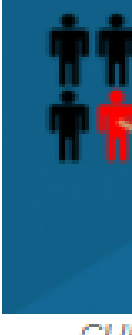

Fecha evento: 11/02/2022 Cierre inscripciones: 09/02/2022 Municipio/Ciudad:

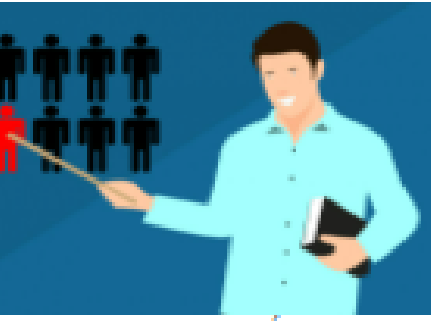

CURSO LA PARTICIPACIÓN DE LAS MUJERES EN LA ACCIÓN PÚBLICA

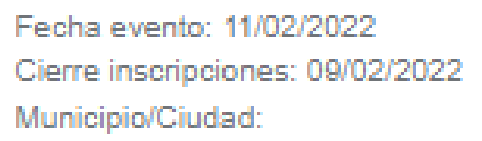

Inscribirse

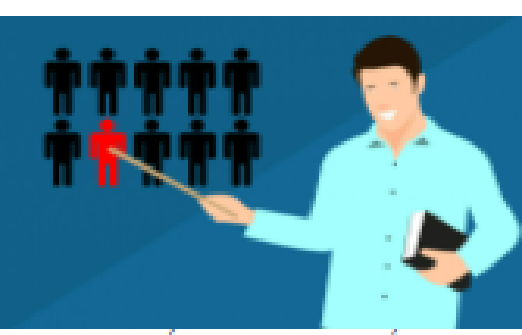

CURSO ÉTICA DE LO PÚBLICO

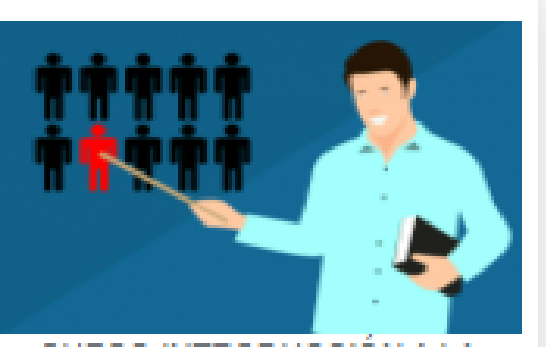

CURSO INTRODUCCIÓN A LA **INNOVACIÓN EN EL SECTOR** PÚBLICO

Fecha evento: 11/02/2022 Cierre inscripciones: 09/02/2022 Municipio/Ciudad:

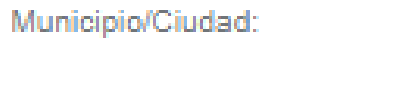

Cierre inscripciones: 09/02/2022

Fecha evento: 11/02/2022

### **Inscribirse**

### **Inscribirse**

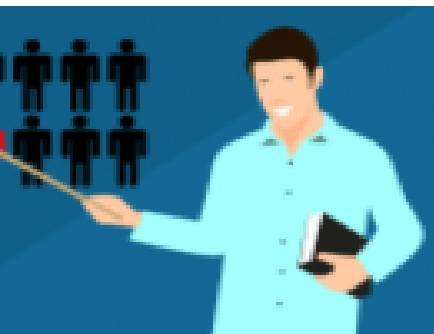

**CURSO PAZ COTIDIANA Y** CONSTRUCCIÓN DE UNA CULTURA DE LA PAZ Y DE LA LEGALIDAD

Inscribirse

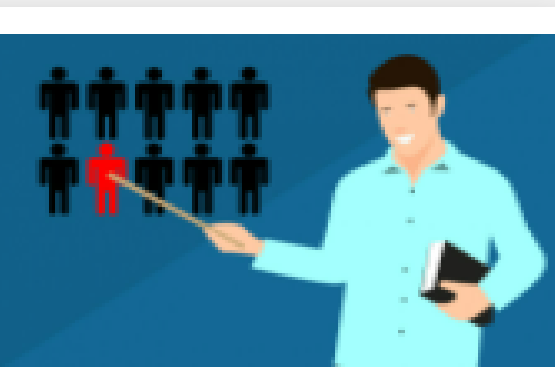

**CURSO FUNDAMENTOS Y** PRINCIPIOS DE LA CONTRATACIÓN

Fecha evento: 11/02/2022 Cierre inscripciones: 09/02/2022 Municipio/Ciudad:

Inscribirse

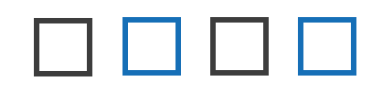

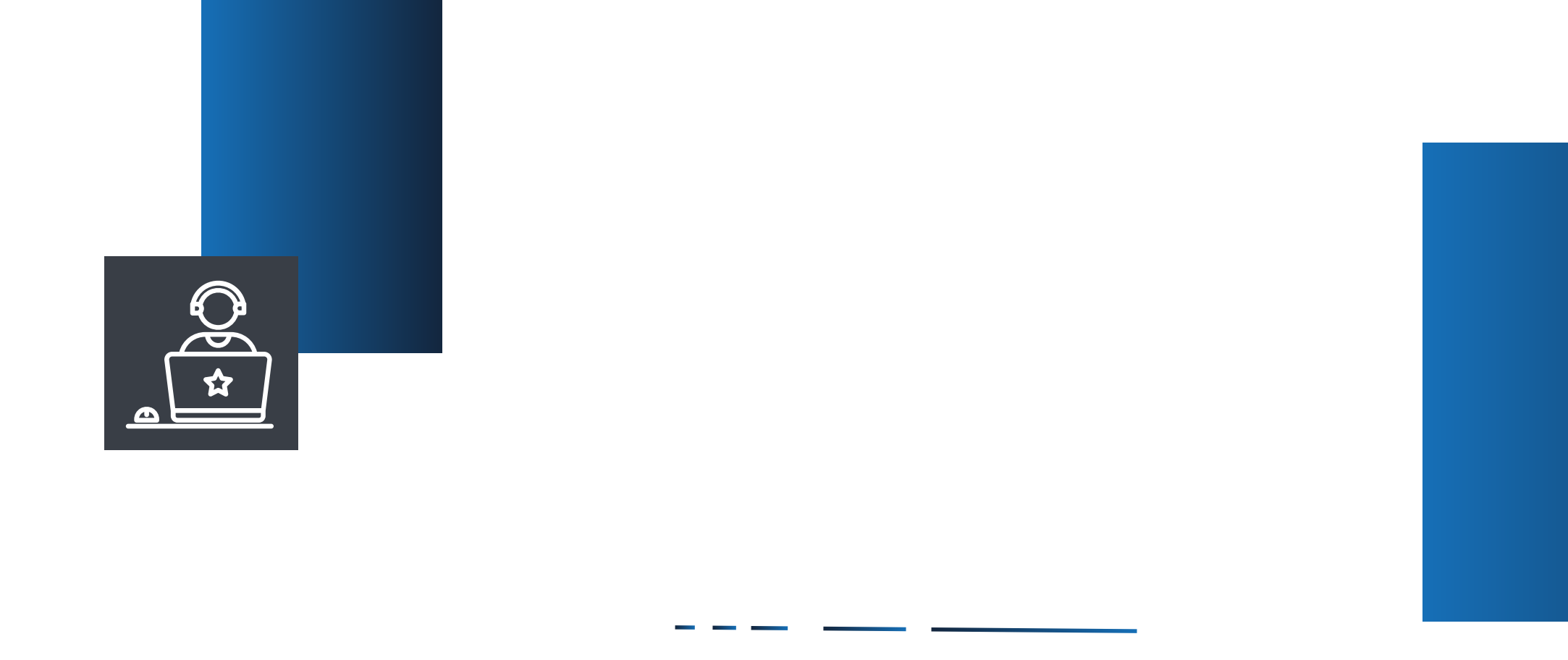

4. Cada curso tiene la opción de inscribirse. Por ejemplo, si usted da clic en inscribirse al CURSO CONSERVACIÓN DE LA BIODIVERSIDAD A NIVEL MUNICIPAL: INSTRUMENTOS ECONÓMICOS, DE FINANCIACIÓN Y DE GESTIÓN DE SUELO, abre el formulario de inscripción en la primera página, identificando el curso con todas sus características académicas: **RESUMEN DEL CURSO.** 

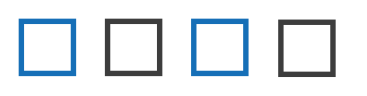

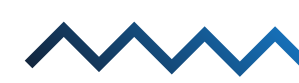

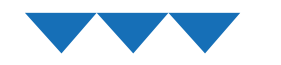

### Inscripción Capacitación

CA10921-

1 Resumen del Curso Descripción contenido del

**BIODIVERSIDAD A NIVEL MU** 

2 Datos Personales Datos Personales del suscriptor.

3 Información Laboral Especificar la entidad donde labora.

4 Tipo Participante Identificar el tipo de de participante.

5 Caracterización Identificar el participante en algún grupo.

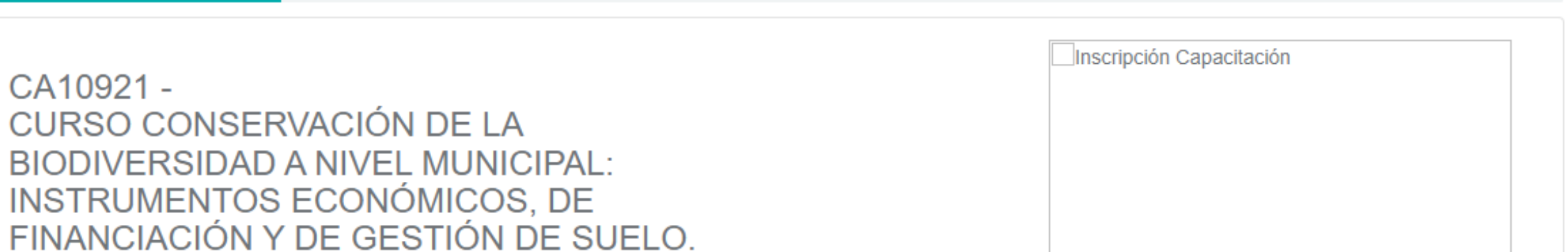

CURSO CONSERVACIÓN DE LA BIODIVERSIDAD A NIVEL MUNICIPAL: INSTRUMENTOS ECONÓMICOS, DE FINANCIACIÓN Y DE GESTIÓN DE SUELO.

Asistencia: **Departamento Municipio: Cantidad cupos: Horas totales:** Lugar realización: Hora Inicio:

### Responsable Correo electrónico: Inicio inscripciones: **Fin inscripciones:** Inicio del curso: Fin del curso:

Tipo de curso:

#### **Temas**

Fundamentos básicos de la Ecología: Equilibrio de la naturaleza, equilibrio de los ecosistemas, el agua fuente de vida, bosques, selvas, praderas y desiertos, la sociedad humana y el medio, sociedad humana y contaminación, la energía y medio, por un planeta verde biodiversidad y extinción de especies, amenazas al medio.

### **Documentos**

No hay datos para mostrar

#### Objetivos

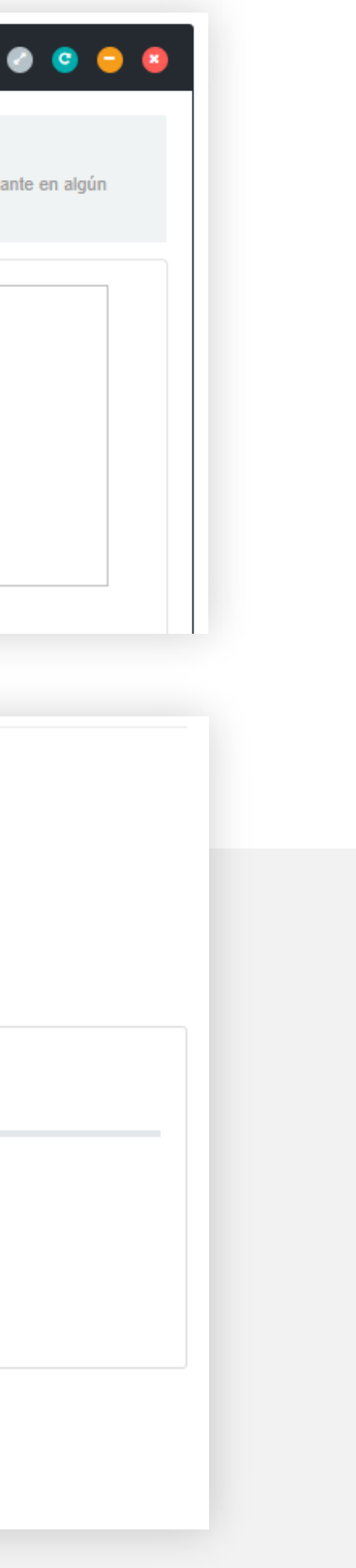

## 5. Luego vaya al final de la página a mano derecha, y de clic en *NEXT,* este abre la segunda página del formulario, donde puede ingresar

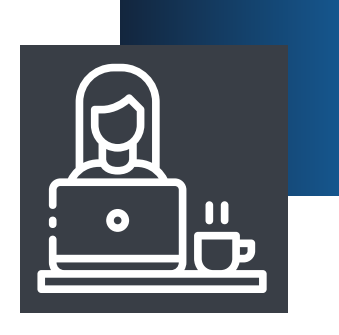

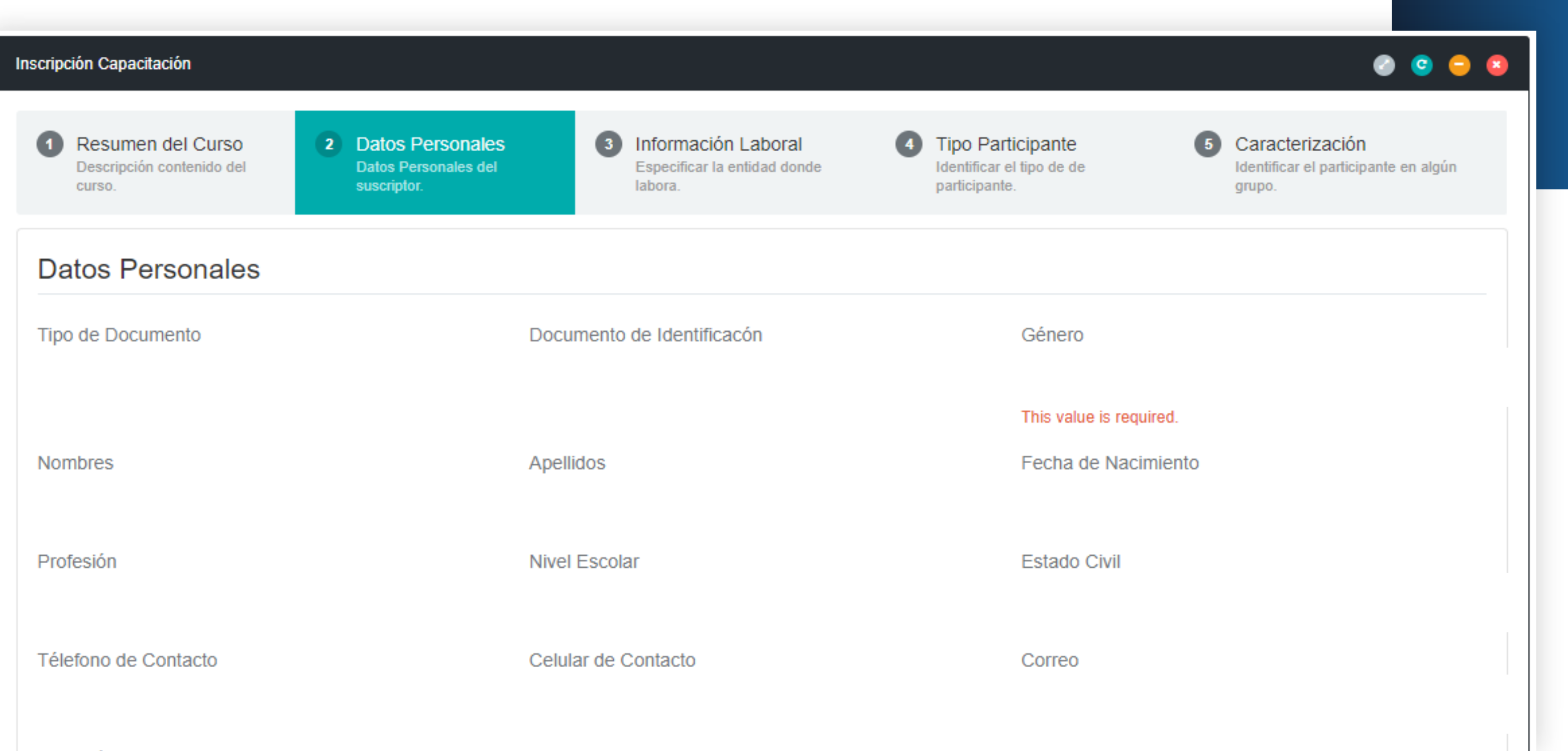

sus DATOS PERSONALES, así:

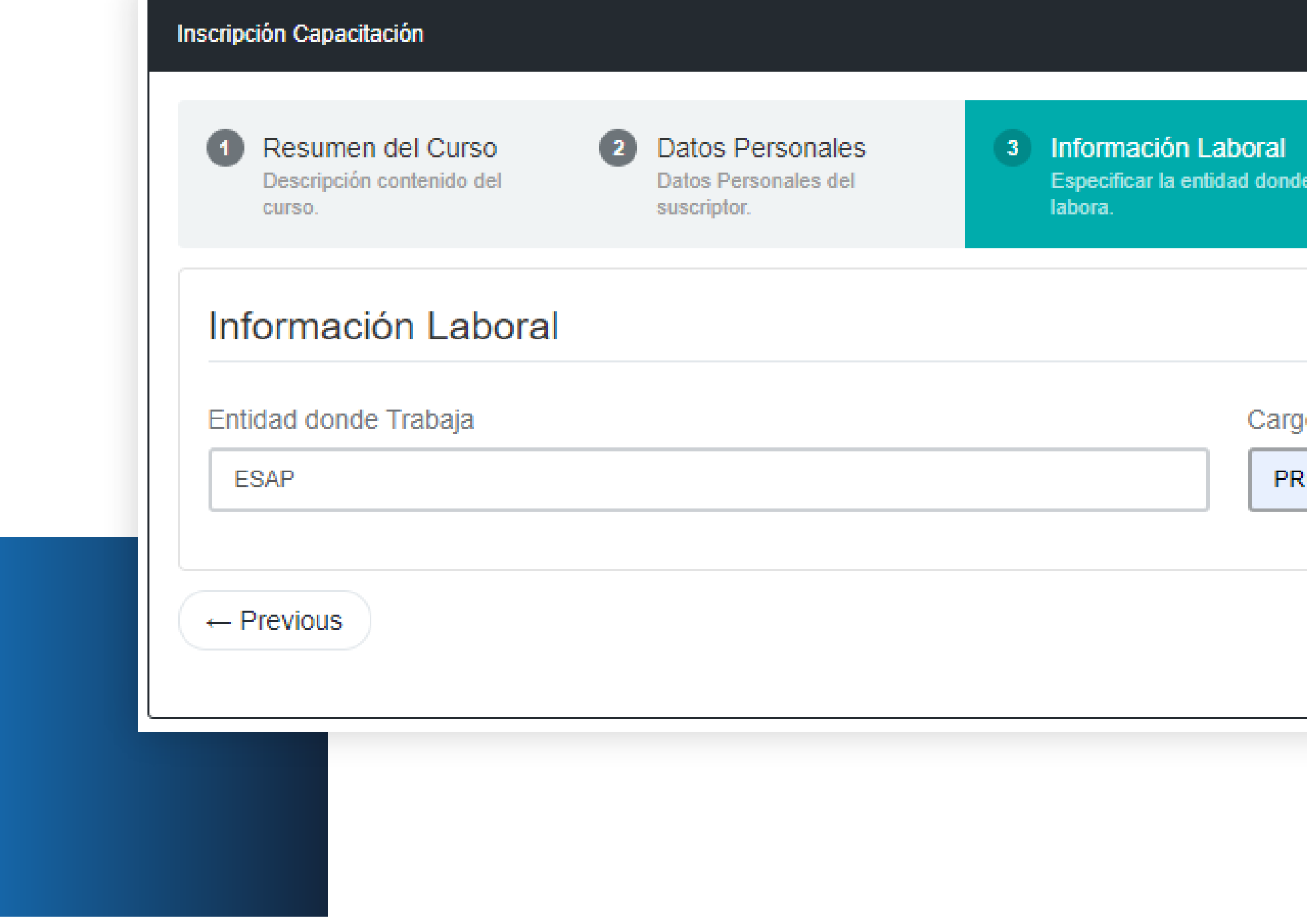

 $\blacksquare$ 

## Next significa siguiente.

6. Enseguida, vaya al final de la página a mano derecha, y de clic en NEXT, este abre la tercera página del formulario, donde puede ingresar su INFORMACIÓN LABORAL, así:

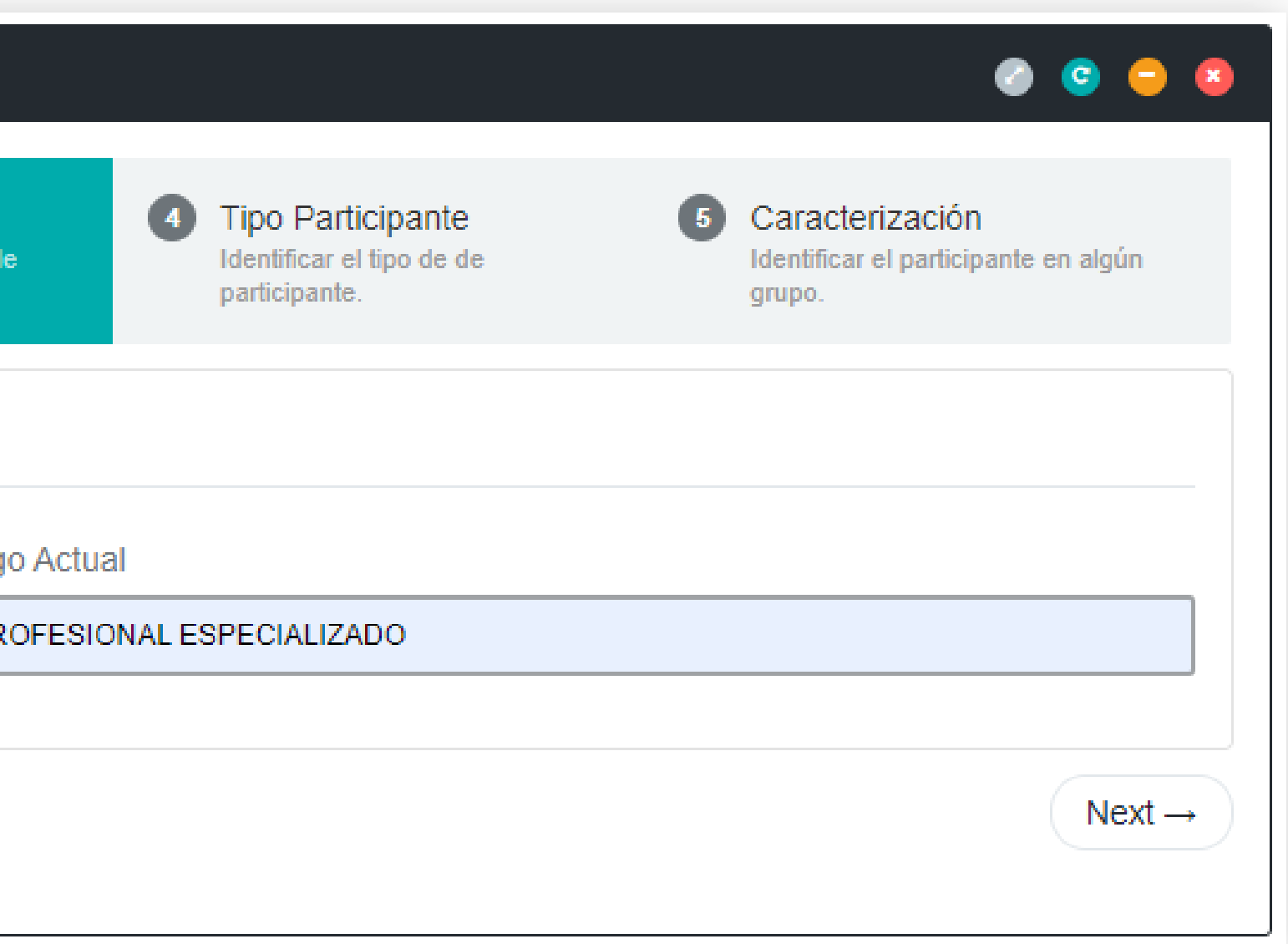

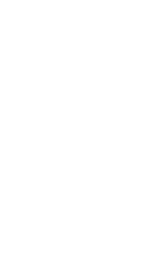

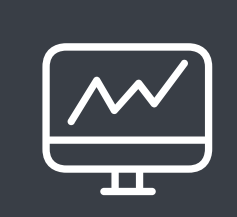

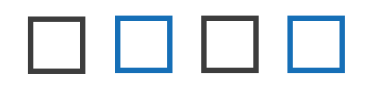

7. Inmediatamente vaya al final de la página a mano derecha, y de clic en *NEXT*, este abre la cuarta página del formulario, donde puede ingresar su TIPO DE PARTICIPANTE, así:

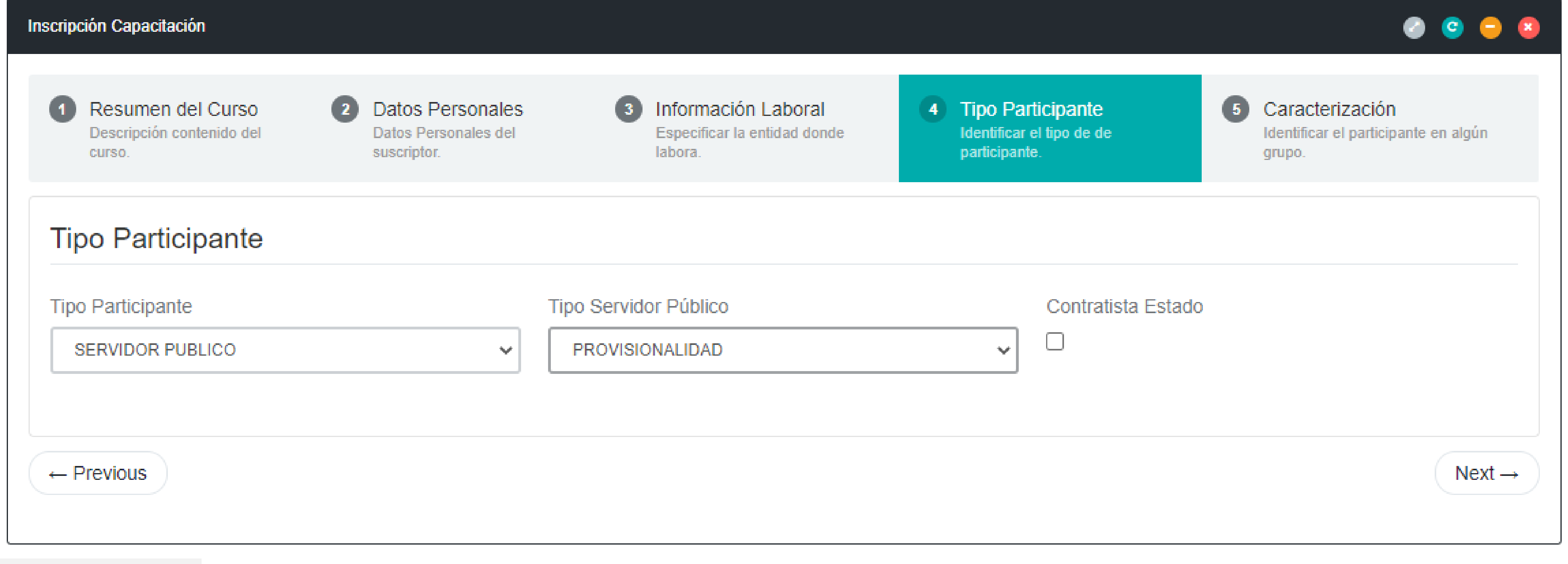

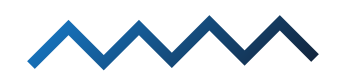

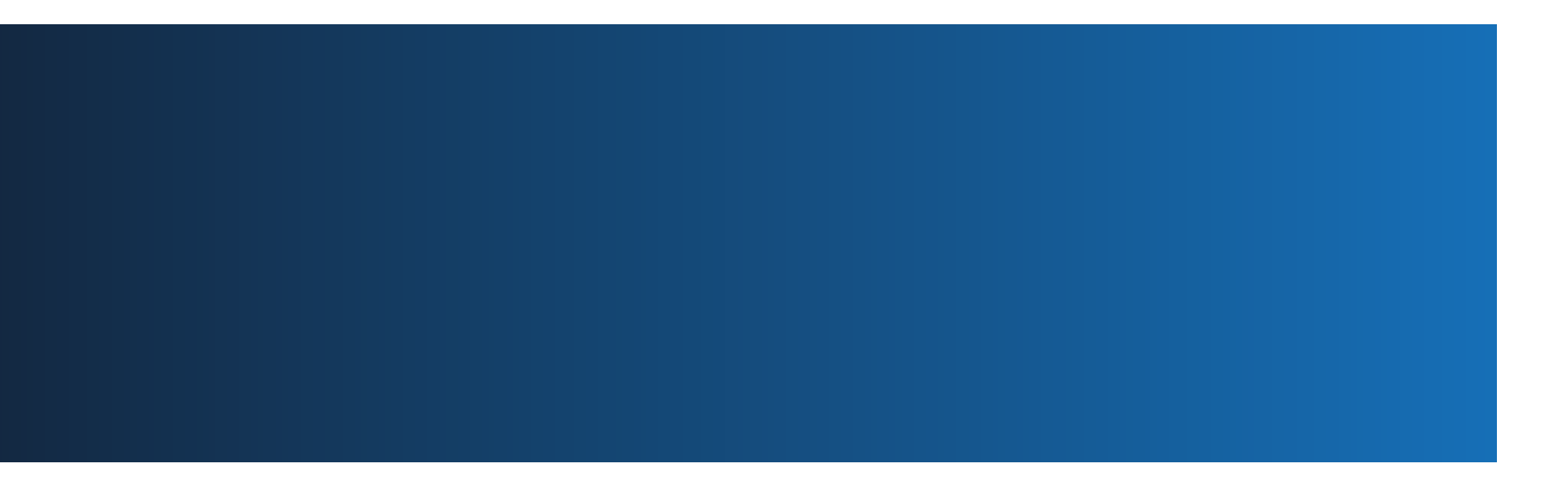

8. Más adelante, vaya al final de la página a mano derecha, y de clic en NEXT, este abre la quinta página del formulario, donde puede ingresar su CARACTERIZACIÓN, así:

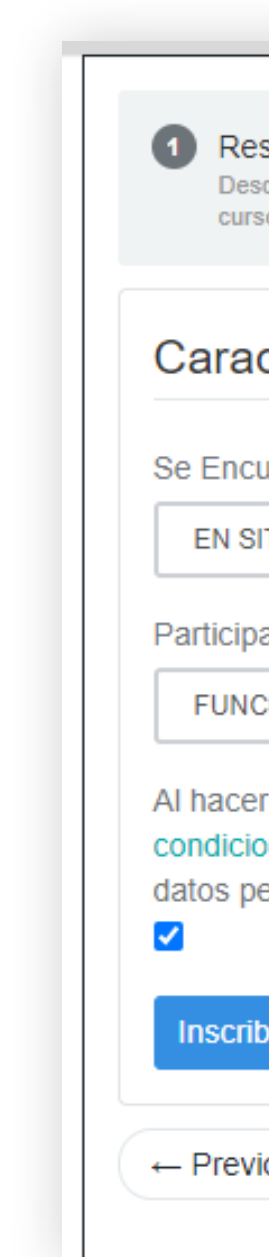

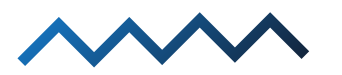

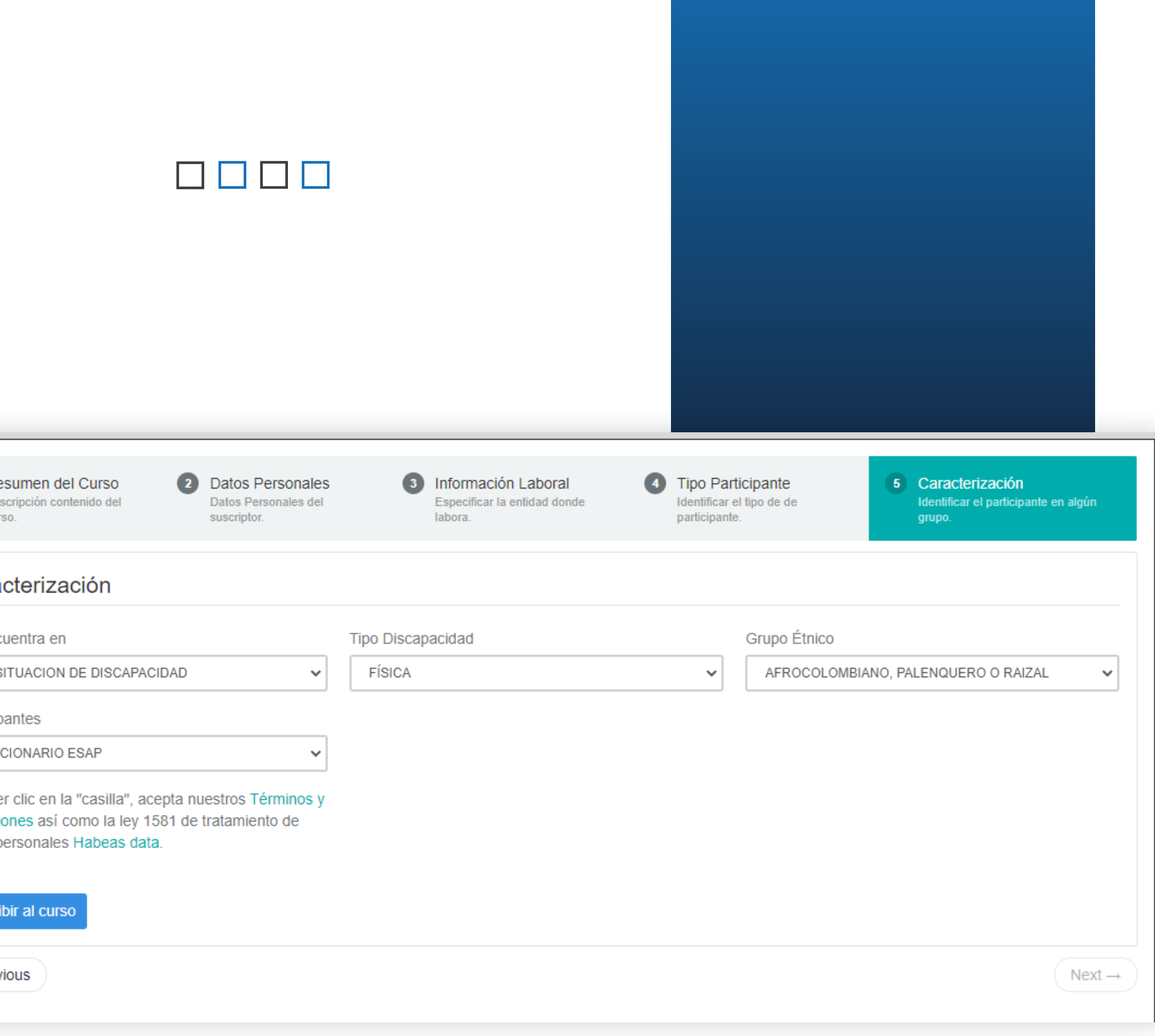

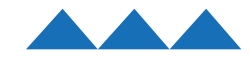

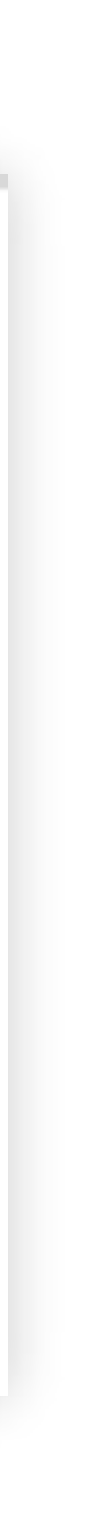

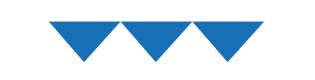

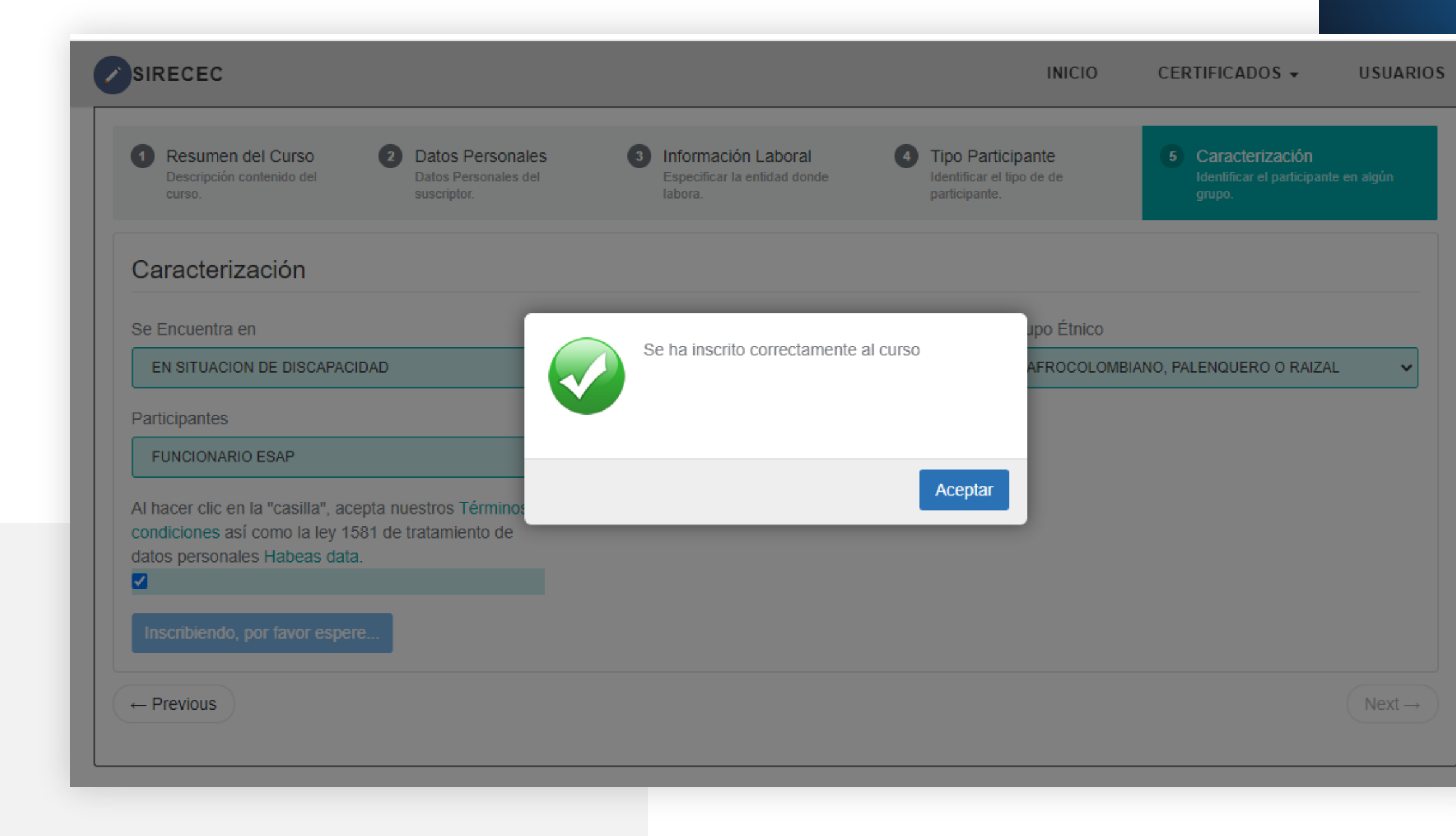

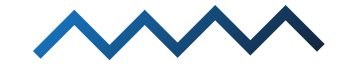

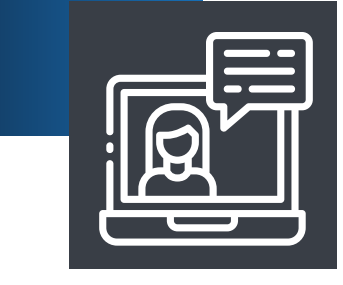

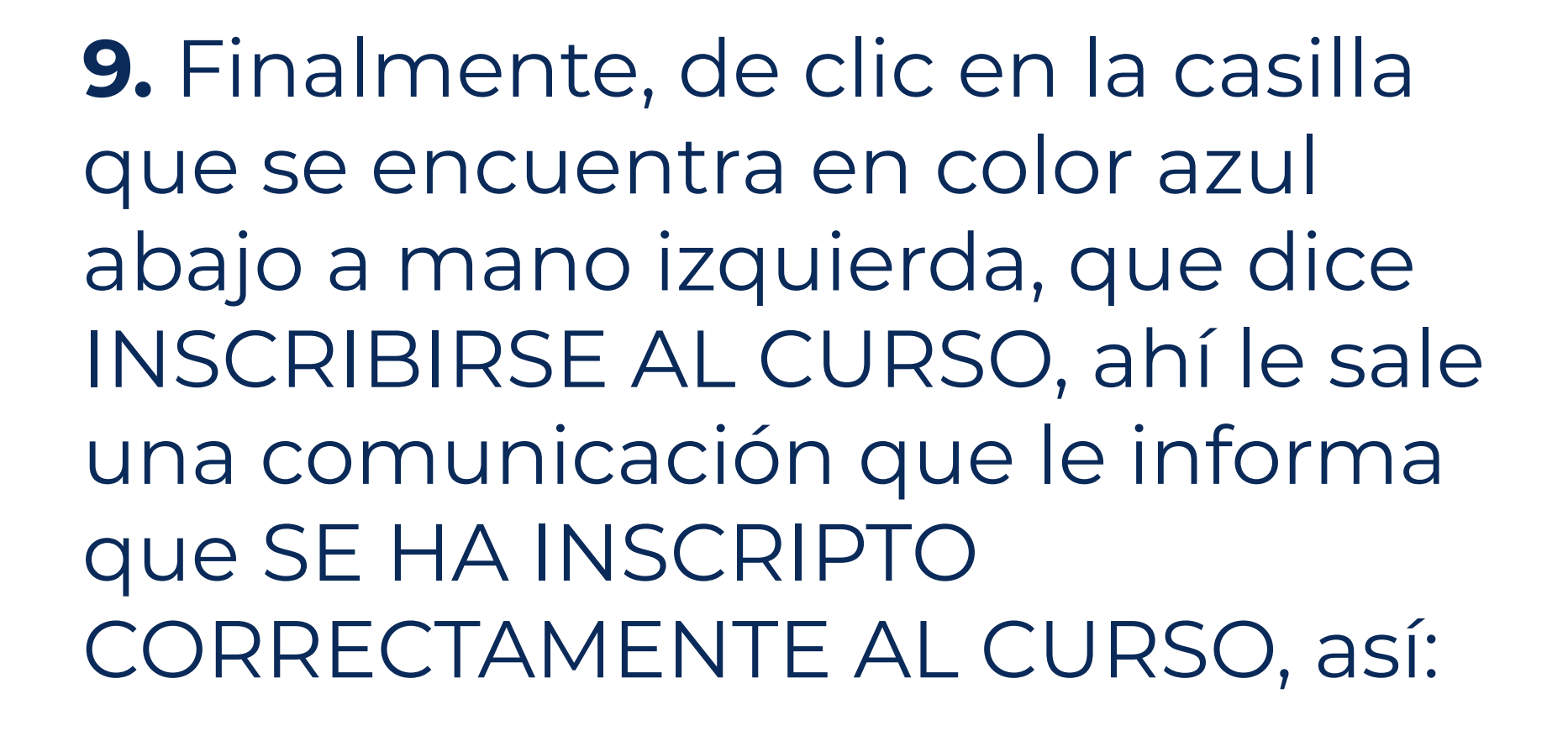

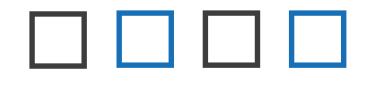

Usted le da aceptar para salir del formulario.

10. Si usted observa que le ha quedado una sesión del formulario sin llenar puede devolverse a las páginas anteriores, dando clic en PREVIOUS, que significa previo o anterior.

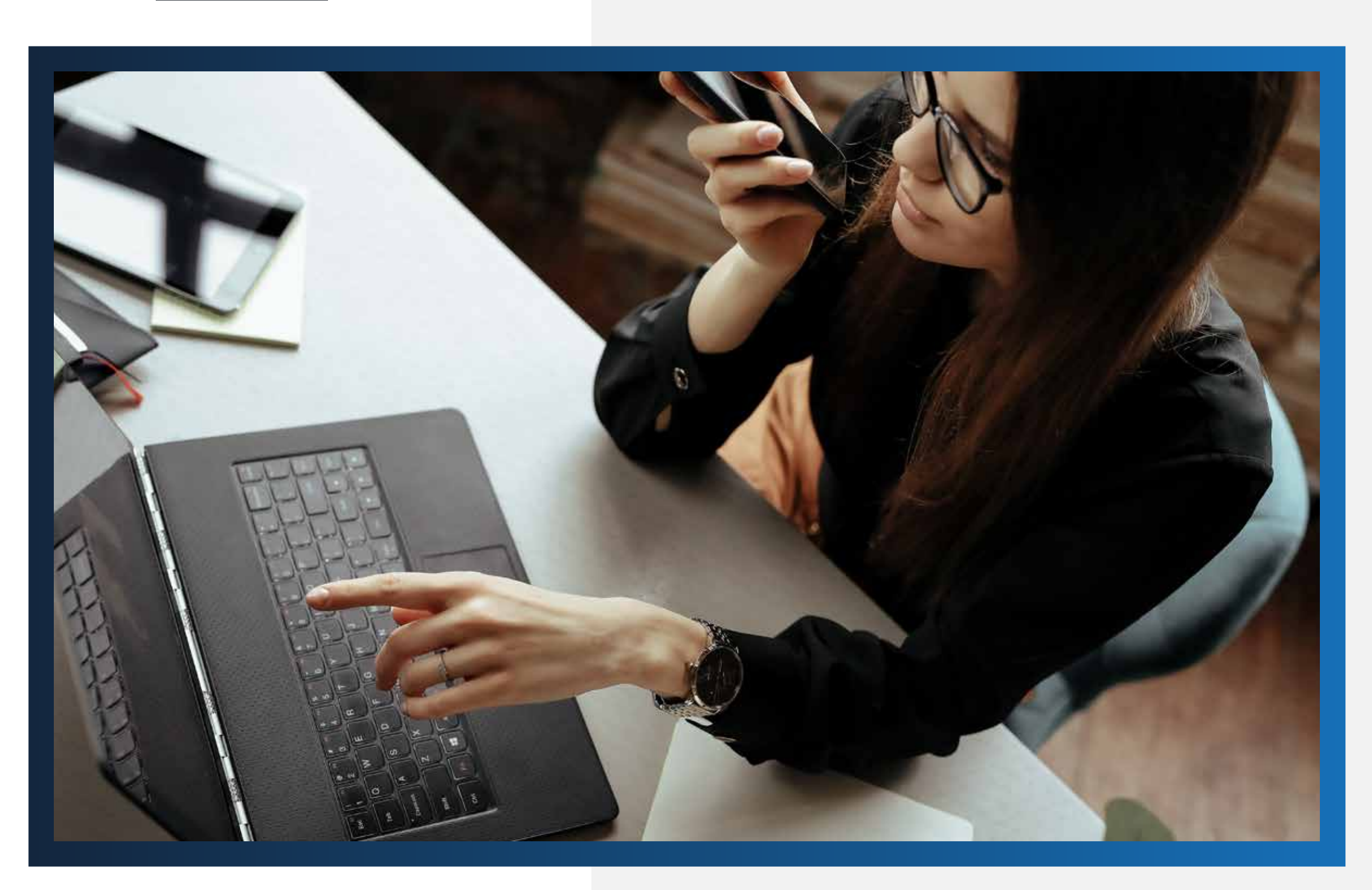

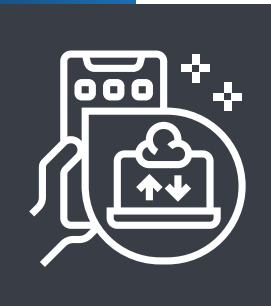

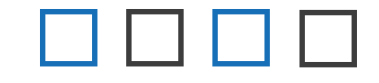

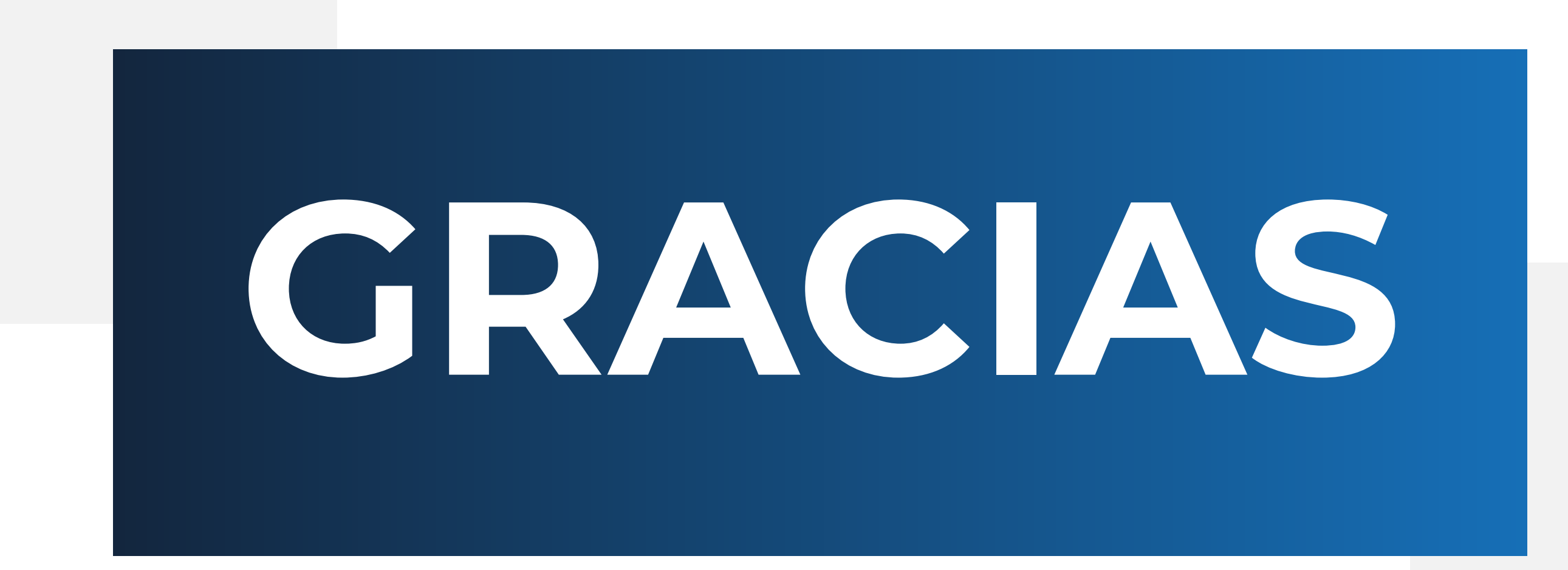

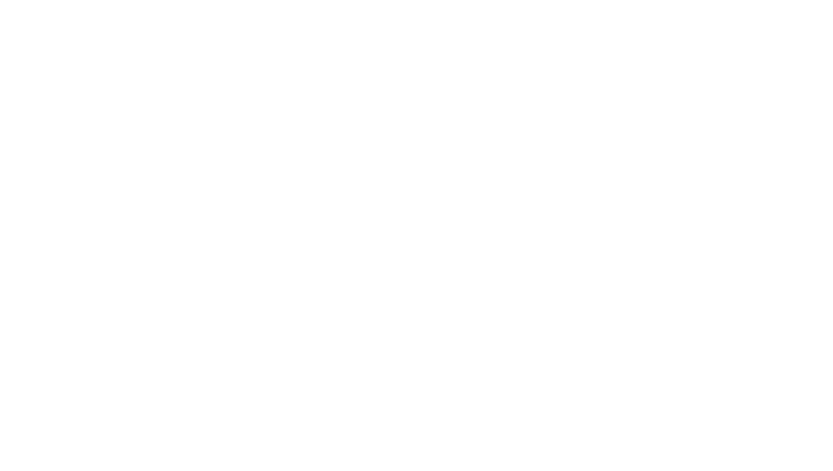

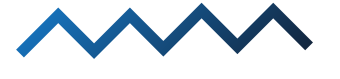

Muchas gracias por su atención.